# Cómo crear fuentes raster.

## Introducción.

Las fuentes basadas en archivos de tipografías vectoriales (TTF, OTF, etc.) son costosos de renderizar en tiempo real. Una técnica muy habitual en videojuegos para mejorar el rendimiento consiste en crear un atlas con las letras predibujadas a cierto tamaño junto con un archivo que describe cómo están distribuidos los caracteres en dicho atlas. Este tipo de fuentes se denominan raster fonts o bitmap fonts.

Existen múltiples programas para crear raster fonts a partir de archivos de tipografía vectorial. Uno gratuito y bastante completo es Bitmap Font Generator.

#### Instalación.

Primero hay que descargar e instalar el programa Bitmap Font Generator de está [página](http://www.angelcode.com/products/bmfont/) (enlace a la [descarga\)](http://www.angelcode.com/products/bmfont/bmfont64.exe). Una vez instalado aparecerá en el menú inicio como BMFont.

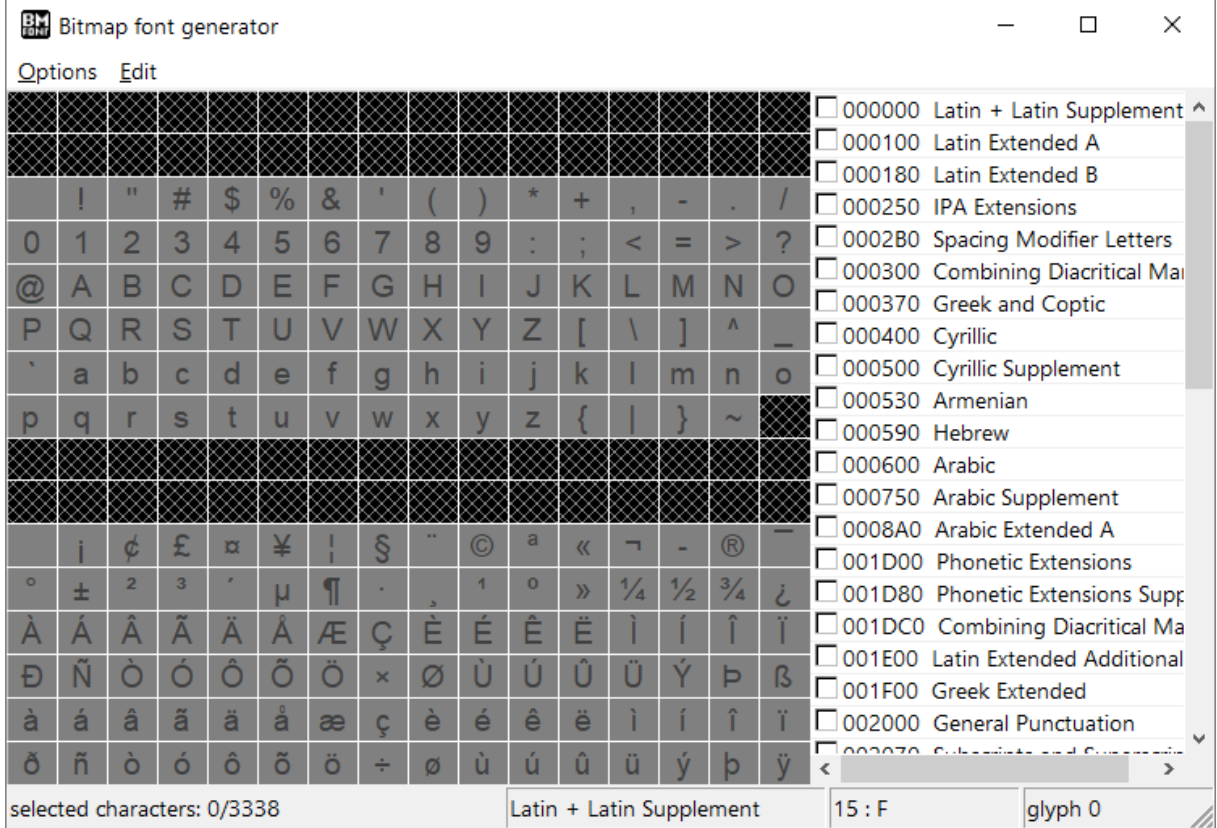

Al abrir el programa, la interfaz de usuario tiene este aspecto:

## Marcado de caracteres.

Se debe empezar por clickar sobre los caracteres que se quieren incluir en el archivo de la fuente raster (no se deben incluir todos para conseguir texturas más compactas). Al marcar los caracteres, quedarán resaltados. Por ejemplo:

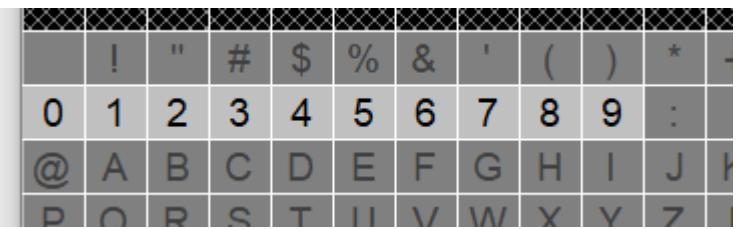

## Configuración de las propiedades de la fuente.

Luego se pueden configurar las propiedades de la fuente yendo al menú Options -> Font settings. Aparecerá la siguiente ventana de configuración:

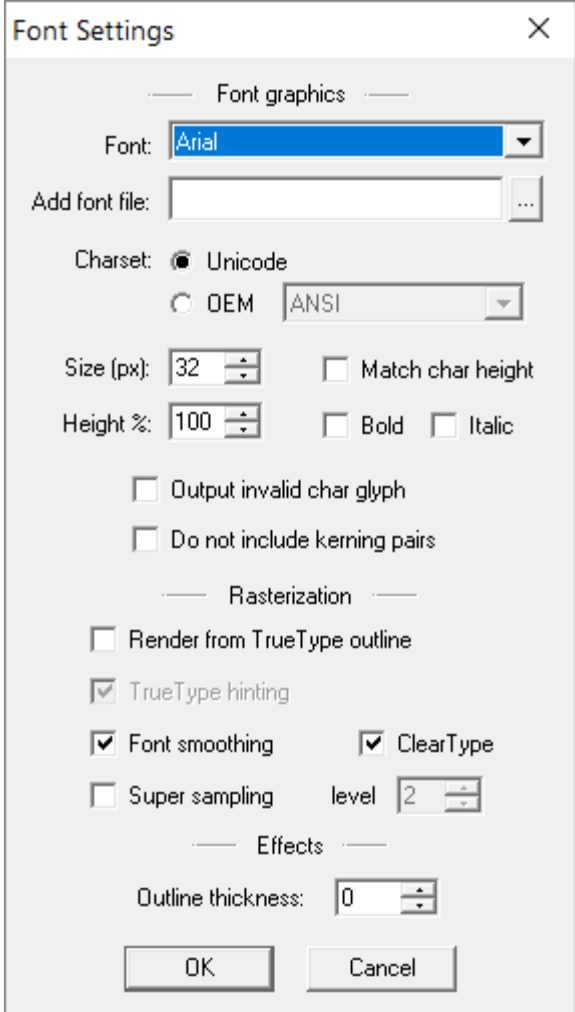

En la parte superior se debe elegir la fuente vectorial de la lista de fuentes instaladas en el sistema o se puede elegir un archivo de tipografía que tengamos en alguna carpeta.

El charset se debe dejar como Unicode.

Se debe establecer el tamaño en pixels (Size (px)).

Recomiendo desactivar ClearType en la mayoría de los casos.

El resto de parámetros se puede dejar con los valores por defecto o se puede experimentar con ellos para ver qué resultados producen.

## Configuración de las propiedades de la textura.

A partir de la configuración de la fuente el programa creará las imágenes de cada carácter y las compactará en una textura. La textura se puede previsualizar yendo al menú Options -> Visualize (o pulsando la tecla V). Previsualizando la textura se puede determinar si es demasiado grande o pequeña (si caben o no los dibujos de todas las letras).

Para configurar las propiedades de la textura hay que ir al menú Options -> Export Options. Aparecerá la siguiente ventana de configuración:

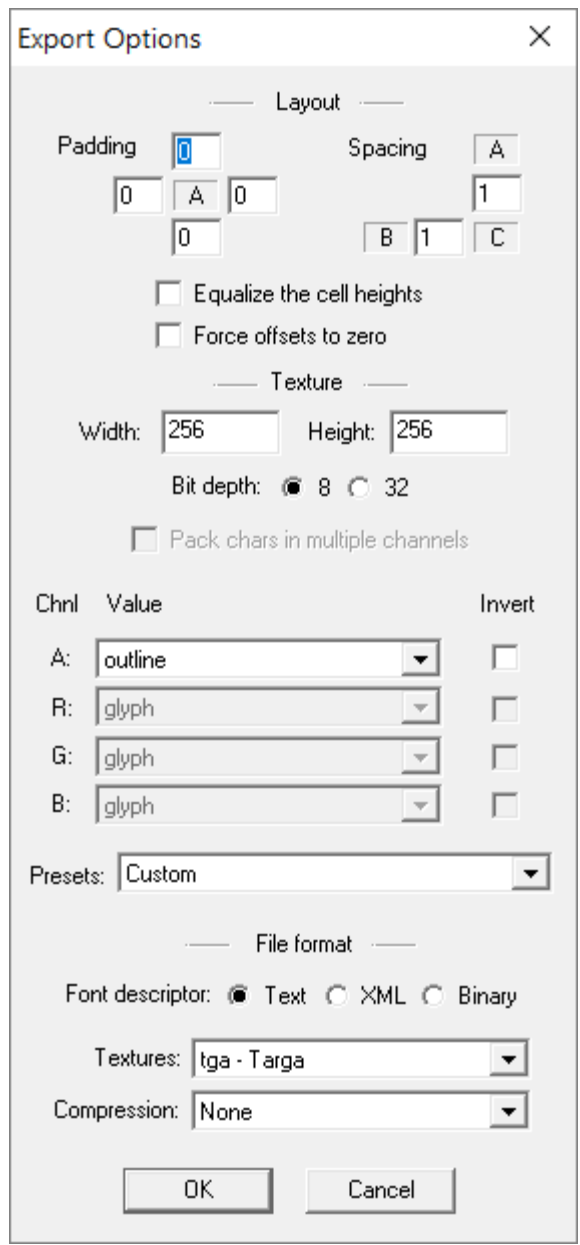

En las casillas de padding y spacing hay que poner un 1 en cada campo (6 campos en total). El tamaño de la textura debe ser cualquiera en el que encajen los dibujos de todas las letras (para estimarlo hay que usar la previsualización). Las texturas no tienen por qué ser cuadradas, pero es conveniente que los tamaños sean potencias de 2 (2, 4, 16, 32, 64, 128, 256, 512, 1024 ó 2048).

El bit depth se debe marcar como 32 (bits). En presets recomiendo usar White text with alpha. En Font descriptor se debe marcar XML y en Textures PNG.

# Exportación de la fuente.

Al exportar la fuente se creará un archivo FNT y un archivo PNG. Hay que colocar ambos en la carpeta de assets del proyecto. Para realizar la exportación hay que ir al menú Options -> Save bitmap font as…, se indica la ruta y un nombre (sin extensión) y se guarda.

# Guardado y recuperación de la configuración.

Para poder editar más adelante la configuración que se ha preparado en los pasos anteriores, conviene guardarla yendo al menú Options -> Save configuration as… Con ello se guarda la configuración en un archivo con extensión BMFC (que no se debe colocar en la carpeta de assets). Más adelante se puede abrir dicho archivo de configuración yendo al menú Options -> Load configuration.

# Retoque de la textura.

La textura se puede abrir y retocar con un programa de edición gráfico como Adobe Photoshop. Es posible cambiar el color de la fuente o añadir efectos. Sin embargo, es importante que el tamaño de cada letra y el de la propia textura no cambie. El resultado siempre se tiene que volver a guardar como archivo PNG.

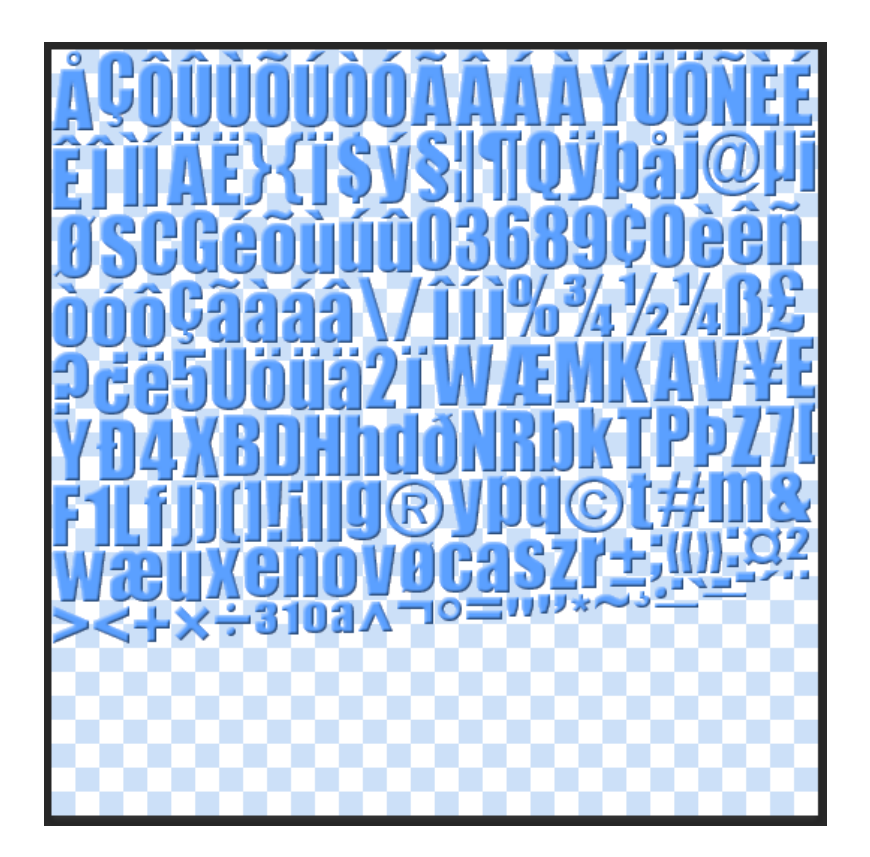